## **Exemple index**

Générer l'index en amont de la publication permettra d'avoir des données interopérables, c'est à dire exploitables à tous les formats de diffusion et moins sujettes aux erreurs dues aux corrections du texte.

## **I- Dans le logiciel de traitement de texte**

Sélectionner tout le passage à indexer (référence entière)

Puis aller dans l'onglet insertion>tables et index>choisir « Marquer entrée » (capture écran 1).

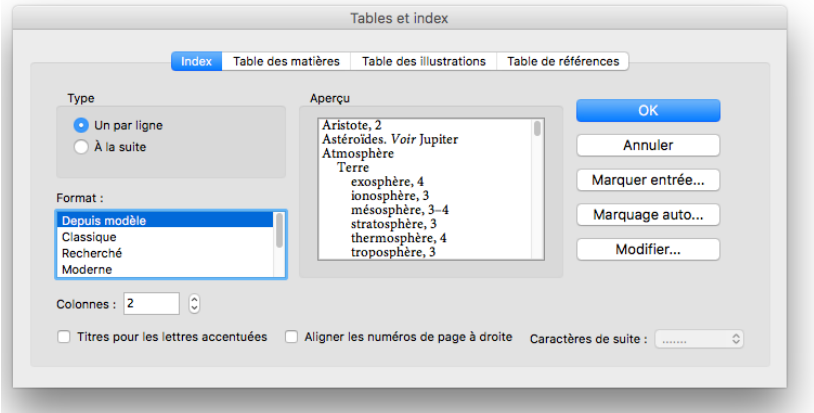

Nommer l'entrée principale du nom de l'index où doit aller la référence, ici index locorum. Coller dans la sous-entrée la référence entière à indexer, puis « Marquer tout » (capture écran 2).

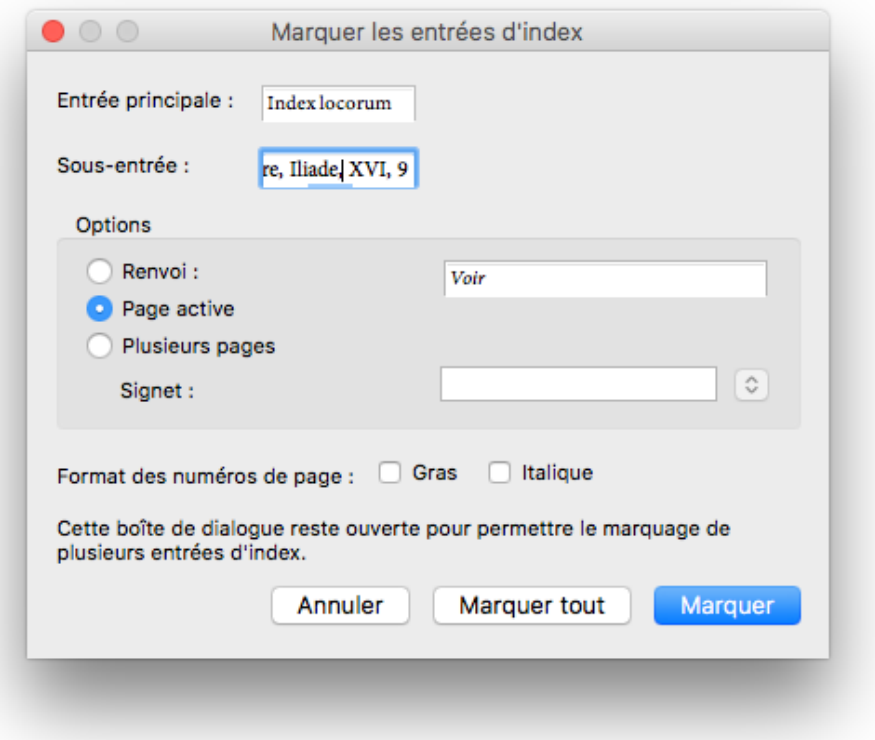

Pour visualiser les entrées marquer dans votre document word : Word>préférences>affichage>afficher les codes de champs (capture écran 3).

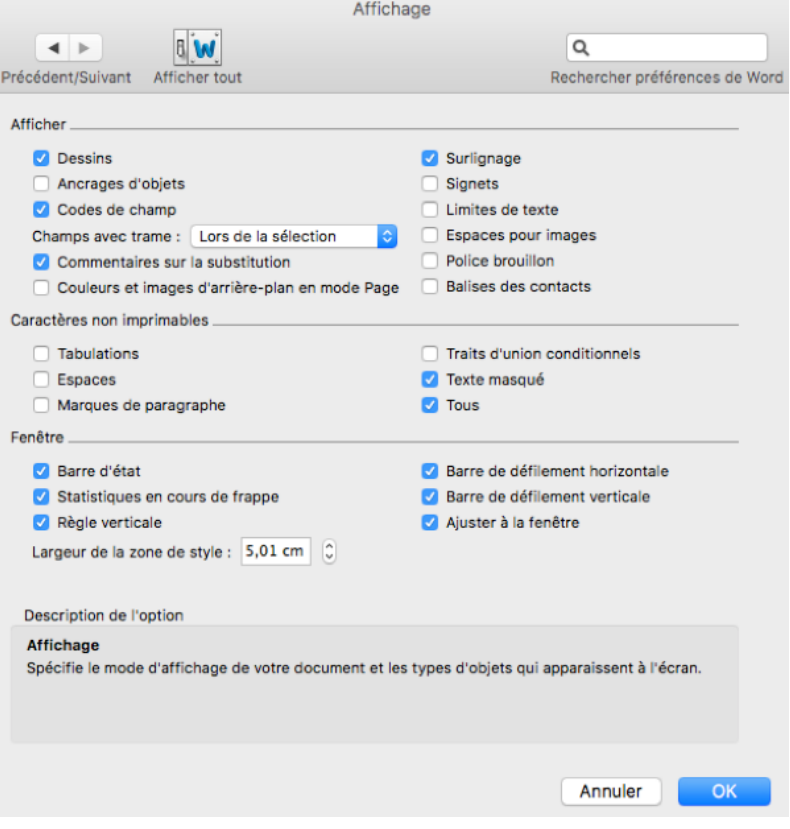

Homère, Iliade, XVI, 9 XVIII, 12

Avant transmission au service de publication, il faut générer l'index pour le vérifier et ainsi éviter les erreurs difficiles à reprendre dans les étapes de travail ultérieures.

## **II- Générer un index à l'aide d'une table de concordances**

- Insérez un tableau à deux colonnes dans un document Word.
- Tapez dans la première colonne les termes tels qu'ils apparaissent dans votre tapuscrit et que vous souhaitez marquer comme entrée d'index (insérez dans cette colonne toutes les variations du terme : singulier, pluriel , féminin, masculin, minuscules, majuscules, etc., ainsi que les sous-sections associées à ce terme).
- Tapez en face dans la seconde colonne les termes tels qu'ils doivent apparaître dans votre index.

Exemples de tables de concordances :

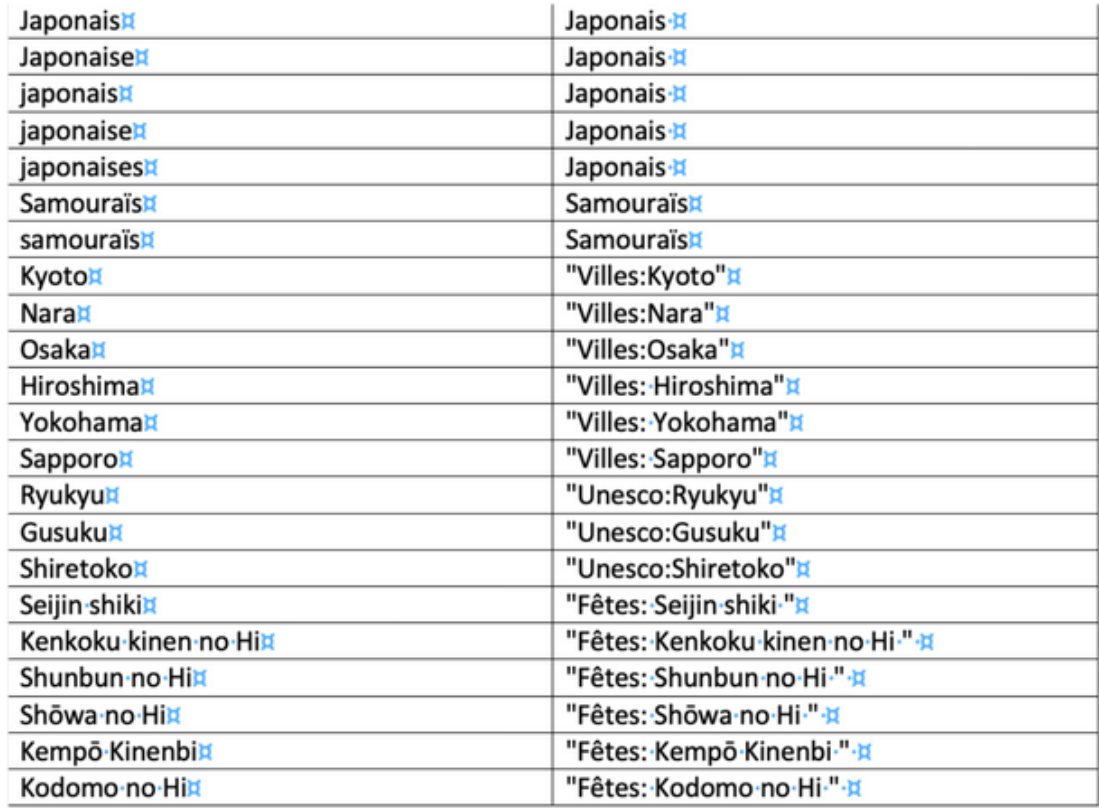

## **Astuce**

Dans le cas où plusieurs index doivent être crées (cf. ci-avant) et pour éviter les erreurs de syntaxe dans le nom de l'entrée principale, vous pouvez utiliser des lettres correspondant aux différents types d'index que vous renommerez par la suite, une fois l'index généré (cf. tableau ci-dessus : L: correspondant à l'index des lieux, N: à celui des noms, etc.).

NB : pensez aux traductions de mots souhaités dans l'index si le livre contient des contributions en langues étrangères.

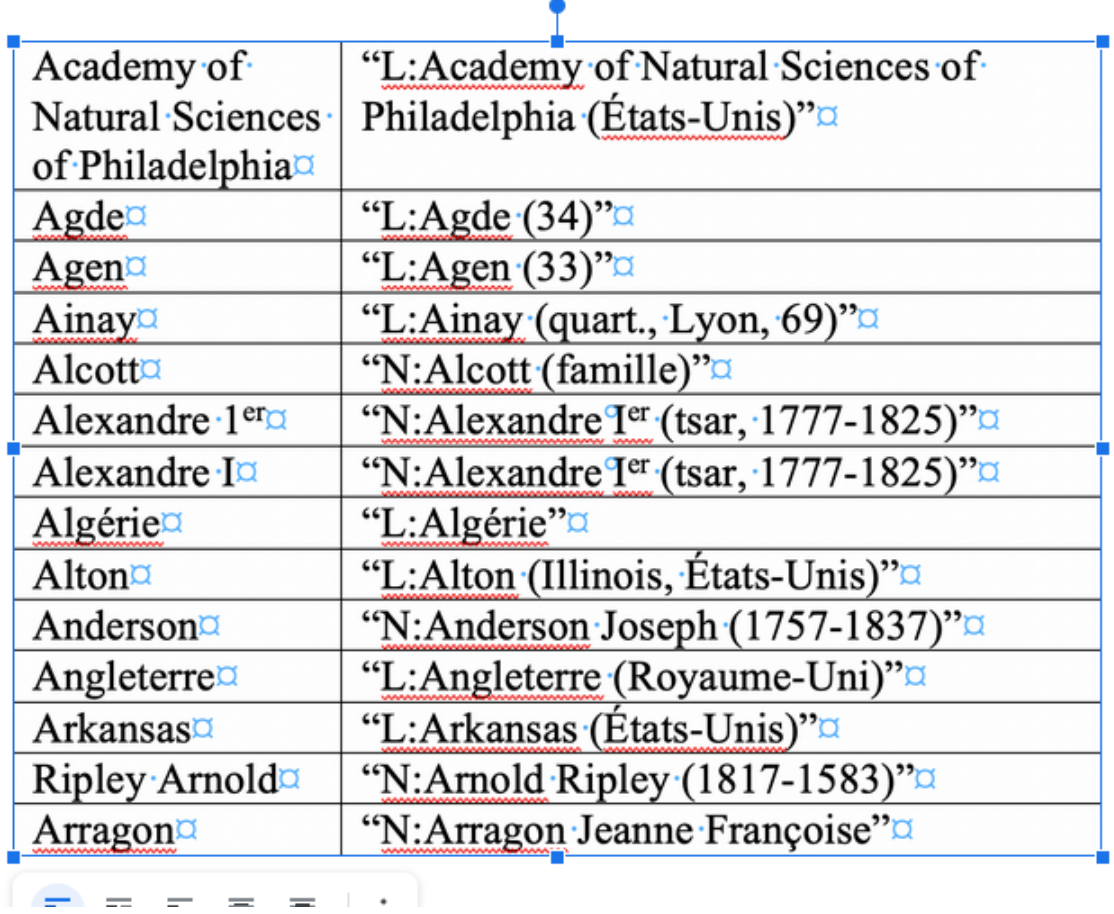

Après avoir sauvegardé la table des concordances dans un fichier distinct en .dot ou .dotx (format des modèles) :

- Ouvrez votre tapuscrit.
- Allez dans l'onglet Références > Insérer un index > sélectionnez Marquage auto > désignez votre fichier comportant la table des concordances > Validez.
- Positionnez votre curseur où vous souhaitez générer l'index.
- Allez dans l'onglet Références > Insérer un index.